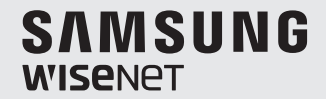

# **WISENET SMARTCAM**

คู่มือผู้ใช้

SNH-V6410PN

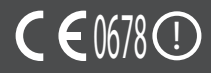

#### **ระบุคำแนะนำในการให้บริการและเงื่อนไขการรับประกัน**

อุปกรณ์นี้เป็นไปตาม Part 15 ของหลักเกณฑ์ FCC ้การใช้งานต้องเป็นไปตามเงื่อนไขสองประการต่อไปนี้ (1) อุปกรณ์จะต้องไม่ก่อให้เกิด ี่ สัญญาณรบกวนที่เป็นอันตราย (2) อุปกรณ์จะต้องสามารถรับสัญญาณรบกวนที่เกิดขึ้น รวมทั้ง ี สัญญาณรบกวนที่อาจทำให้เกิดการทำงานที่ไม่พึงประสงค์ หมายเหตุจาก FCC:

้ผ้ผลิตจะไม่รับผิดชอบด ๆ ต่อสัญญาณวิทยุหรือโทรทัศน์ที่ถูกรบกวนเนื่องจากการดัดแปลง อุปกรณ์โดยไม่ได ้รับอนุญาต ี่การดัดแปลงอาจทำให้ผู้ใช้เสียสิทธิ์ในการใช้งานอุปกรณ์

### **Wisenet SmartCam** คู่มือผู้ใช้

#### **ลิขสทธิ์ ิ**

©2017Hanwha Techwin Co., Ltd. สงวนลิขสทธิ์ ิ

#### **เครื่องหมายการค้า**

ี …………………………<br>เครื่องหมายการค้าแต่ละรายการในที่นี้เป็นเครื่องหมายการค้าลงทะเบียน ชื่อของผลิตภัณฑ์และ ้เครื่องหมายการคำอื่น ๆ ที่ระบไวไนค่มือเล่มนี้เป็นเครื่องหมายการค้าของบริษัทที่เกี่ยวข้อง

#### **ข้อจ�ำกัด**

สงวนลิขสทธิ์ของเอกสารนี้ ห ้ามท� ิ ำซำ�้ แจกจ่าย หรือแก ้ไขดัดแปลงบางสวนหรือทั้งหมด โดยไม่ได ้รับ ่ อนุญาตอย่างเป็นทางการไม่ว่าจะในสถานการณ์ใด ๆ

#### **ข้อสงวนสทธิ์ ิ**

Hanwha Techwin พยายามอย่างเต็มที่ในการตรวจสอบความถูกต้องและสมบูรณ์ของเนื้อหาในเอกสาร ิชุดนี้ แต่ไม่สามารถรับประกันเนื้อหาต่าง ๆ ที่จัดเตรียมไว้นี้ การใช้ข้อมูลในเอกสารชุดนี้และผลลัพธ์ที่เกิด ขึ้นถือเป็นความรับผิดชอบของผู่ใช Hanwha Techwin สงวนสิทธิ์ในการแก่ไขเนื้อหาในเอกสารชุดนี้โดย ไม่ต ้องแจ้งให ้ทราบล่วงหน้า

#### **คำแนะนำและการรับประกัน**

ผู้ผลิตจะไม่รับผิดชอบด ๆ ต่อสัญญาณวิทยุหรือโทรทัศน์ที่ถูกรบกวนเนื่องจากการดัดแปลง ้อาไกรณ์โดยไม่ได้รับอนุญาต

การดัดแปลงดังกล่าวจะทำให้เสียสิทธิ์การรับประกับและผู้ใช้เสียสิทธิ์ในการใช้งานผลิตภัณฑ์

#### **คำเตือน**

- ประกอบและติดตั้งผลิตภัณฑ์โดยผ่ใหญ่ที่มีความรู้ความเข้าใจเท่านั้น
- ก่อนใช้ ให้อ่านคำแนะนำต่าง ๆ ในค่มืออย่างละเอียดและปฏิบัติตามคำแนะนำ คำเตือนที่ แจ ้งไว ้ที่คู่มือและที่จัดพิมพ์ไว ้ที่ผลิตภัณฑ์
- เพื่อไบ่ให้สายไฟพับกับ อย่าวางสายไฟบริเวณเตียงบอบเด็กหรือเฟอร์บิเจอร์สำหรับเด็กเล็ก เก็บเครื่องและสายไฟให ้พ้นมือเด็ก
- ติดตั้งสายไฟด้วยความระมัดระวังและให้พ้นมือเด็ก
- อย่าใช้ผลิตภัณฑ์ใกล้อ่างน้ำ ซิงค์ เครื่องซักผ้าและห้องใต้ดินที่เปียกชื้นเพื่อป้องกันปัญหา จากคาาบทึ้บ
- ผลิตภักเฑ์ออกแบบบาสำหรับใช่งาบใบอาคาร
- ผลิตภัณฑ์ไม่ได้ออกแบบมาสำหรับตรวจการณ์ทางการแพทย์ และจะต้องมีการกำกับดูแล และป้องกันโดยผู้ใหญ่ระหว่างการใช้งาน
- เพื่อป้องกันเครื่องร้อนเกิน อย่าให้เครื่องโดดแสงแดดดโดยตรง อย่าติดตั้งหรือใช้เครื่องใกล้ ้ แหล่งความร้อน เช่น เครื่องทำความร้อน อปกรณ์ปรงอาหาร (เช่น เตาอบหรือเตาไฟฟ้า) ้ และอุปกรณ์อุ่นร้อนอื่น ๆ (เช่น แอมปลิฟายเออร์ โทรทัศน์ ฯลฯ)
- ใช้เครื่องใบที่อากาศถ่ายเทสะดาก หลีกเลี่ยงการวางใกล ้เสาหรือเฟอร์นิเจอร์ที่จะกีดขวางทางระบายอากาศขณะติดตั้ง ผลิตภัณฑ์
- ใช้อะแดปเตอร์จ่ายไฟที่จัดไว้ให้เท่านั้น หากใช้อะแดปเตอร์จ่ายไฟที่ไม่ผ่านการรับรอง อาจ ้ทำให้ผลิตภัณฑ์เสียหายได้ ใช้อะแดปตอร์จ่ายไฟกับแหล่งจ่ายไฟตามปกติสำหรับครัวเรือน
- ระวังของแหลมหรือมีคมสอบ ๆ สายอะแดปเตอร์เพื่อไม่ให้สายเกิดความเสียหายโดยไม่ได้ ตั้งใจ
- อย่าให้สายฉีกขาดขณะต่อ/ปลดอะแดปเตอร์กับเต๋ารับที่ผนัง
- เพื่อป้องกับสายพับกับ หลีกเลี่ยงการใช้สายพ่างกับสายไฟอะแดปเตอร์
- สามารถซ่อมแซมแล็ตภัณฑ์ได้โดยช่างให้บริการของ Hanwha Techwin เท่านั้น
- ขณะใช้ผลิตภัณฑ์เพื่อดูแลเด็ก ระวังอย่าให้เด็กเล่นผลิตภัณฑ์
- ผลิตภัณฑ์บางส่วนมีส่วนประกอบที่อาจทำให้เกิดปัญหาของระบบการหายใจได้ เก็บ ือปกรณ์เสริมและชิ้นส่วนเล็ก ๆ ของผลิตภัณฑ์ให้พ้นมือเด็ก
- ผลิตภัณฑ์ไม่ได้ออกแบบมาเพื่อใช้งานเพื่อดูแลเด็กแทนบุคคลปกติ
- ผลิตภัณฑ์ไม่ได้ติดตั้งระบบแจ้งเตือนเร่งด่วนไปยังผ้ปกครองเมื่อเด็กเกิดอุบัติเหต/มีการ ้เคลื่อนไหวที่รวดเร็วผิดปกติ ดังนั้นจะต้องคอยตรวจสอบเป็นระยะ ๆ
- เครื่องและสายอากาศจะต้องไม่ทำงานหรือมัดรวมกับสายอากาศหรือเครื่องส่งสัญญาณอื่น ้ ๆ เว้นระยะอย่างน้อย 20 ซม. ระหว่างสายอากาศและบุคคลเป้าหมายของอุปกรณ์เพื่อให้ เป็นไปตามเงื่อนไขการรับสญญาณ RF ั
- โปรดทราบว่าข้อมูลของการ์ด micro SD ที่ใช้สำหรับวัตถุประสงค์อื่น ๆอาจถูกลบทิ้งเมื่อ เสียบการ์ดเข้าไปในกล้อง

## **เนือหา ้**

### **เริ่มต้นใชงาน ้**

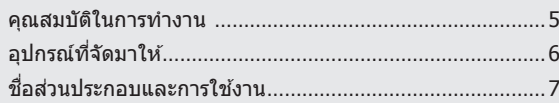

### **การติดตั้งและเชอมต่อเครือข่าย ื่**

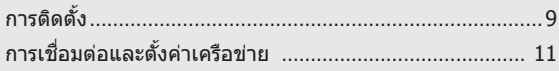

#### **การตรวจการณ์**

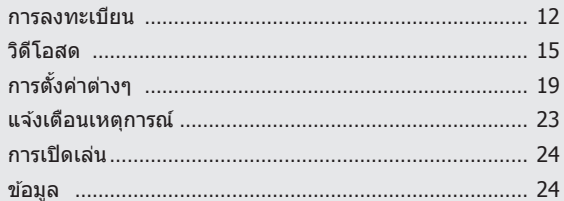

#### **ภาคผนวก**

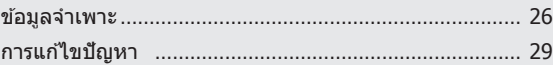

01

# หลัดภัณฑ์ Wi-Fi เฉพาะทาง<br>- กล่องถ่ายรูปได้ลงทะเบียนผ่<br>- นุ่ม Wi-Fi Direct ท่าให้เชื่อง<br>- เพียงเข้าไปที่โฮมเพล (www.uaะติดตั้งโปรแกรมโดยไม่ต่<br>- คุณสามารถตรัวลอบการใช้<br>- คุณสามารถตรวจสอบการใช้<br>- สุณสามารถตรวจสอบการใช้<br>- สอ

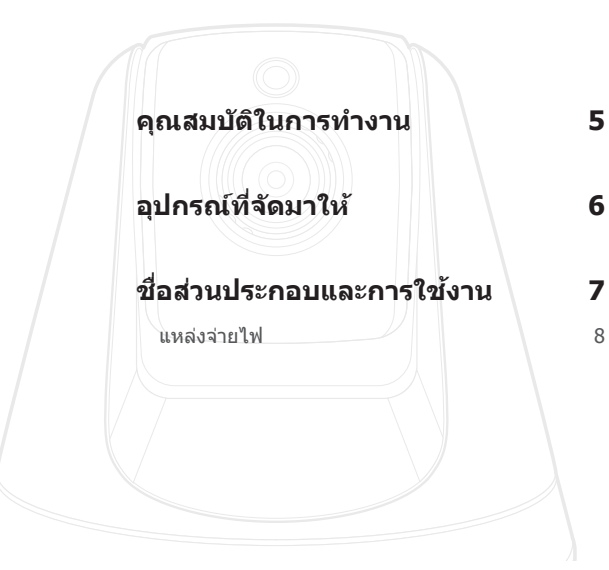

## **คุณสมบัติในการท�ำงาน**

- 
- กล้องถ่ายรูปได้ลงทะเบียนผ่านการเชื่อมต่อ Wi-Fi
- **ติดตั้งง่าย**
	- ปุ่ม Wi-Fi Direct ทำให้เชื่อมต่อกับเราท์เตอร์ไร้สายได้ง่าย
	- เพียงเข้าไปที่โฮมเพจ (www.samsungsmartcam.com) จากนั้นทำการดาวน์โหลด และติดตั้งโปรแกรมโดยไม่ต่องอาศัยโปรแกรมติดตั้งแยก
- **ระบบตรวจการณ์ระยะไกล**
	- ้ คุณสามารถเชื่อมต่ออินเทอร์เน็ตได้ทุกที่ทุกเวลาเพื่อตรวจการณ์สถานที่จากระยะไกล
	- คุณสามารถตรวจสอบการใชคอมพิวเตอร์ แล็ปท็อปหรืออุปกรณ์มือถือ ้
- **ระบบเตือนแบบเรียลไทม์**
	- ่ เมื่อพบการเคลื่อนไหวหรือเสียง สมาร์ทโฟนของคณจะส่งเสียงเตือนแบบเรียลไทม์
- **การบันทึกในการ์ด SD**
	- เมื่อมีเหตุการณ์เกิดขึ้น ผู้ใชสามารถบันทึกวิดีโอในการ์ด SD ได ้ ้
- **ระบบเสยงสองทาง ี**
- ี่ ลำโพงในตัวและไมโครโฟนรองรับการสื่อสารแบบสองทาง ทั้งนี้จะสามารถใช่ได้เฉพาะกับสมาร์ทโฟนเท่านั้น (ใช่ไม่ได้กับ PC หรือคอมพิวเตอร์ โน้ตบุ๊ก)
- **กล้องแพนเอียง**
	- ้ คุณสามารถตรวจสอบพื้นที่ที่กว้างขึ้นโดยการย้ายกล้องขึ้น ลง ซ้าย และขวาตามความ ต ้องการของคุณ

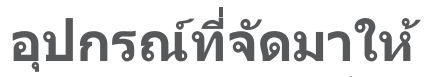

ตรวจสอบอุปกรณ์ต่าง ๆ ก่อนเปิดกล่องเครื่อง

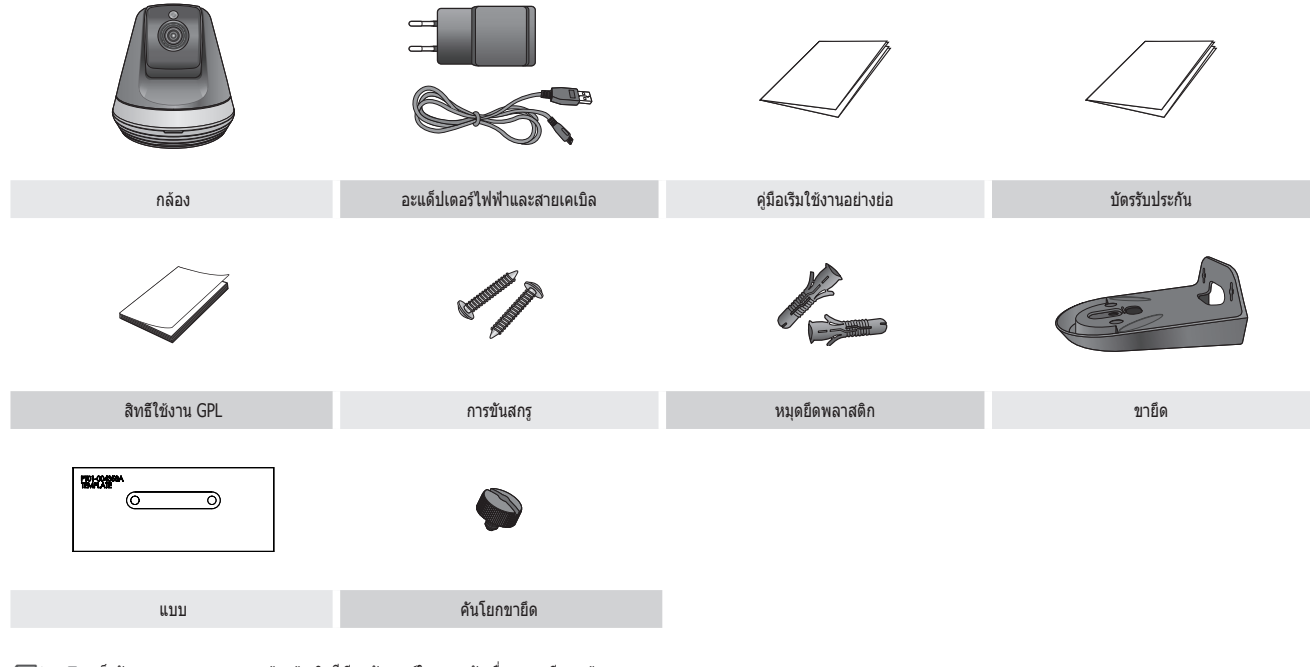

- $\mathcal{F} \implies \blacksquare$  เก็บรักษาภาชนะบรรจุ คุณจะต้องอำงอิงซีเรียลนัมเบอร์ในภายหลังเพื่อลงทะเบียนกล้อง
	- $\quad \blacksquare \quad$ อะแดปเตอร์อาจแตกต่างออกไปขึ้นอยู่กับปลายทาง

## **ชอส ื่ วนประกอบและการใช ่ งาน ้**

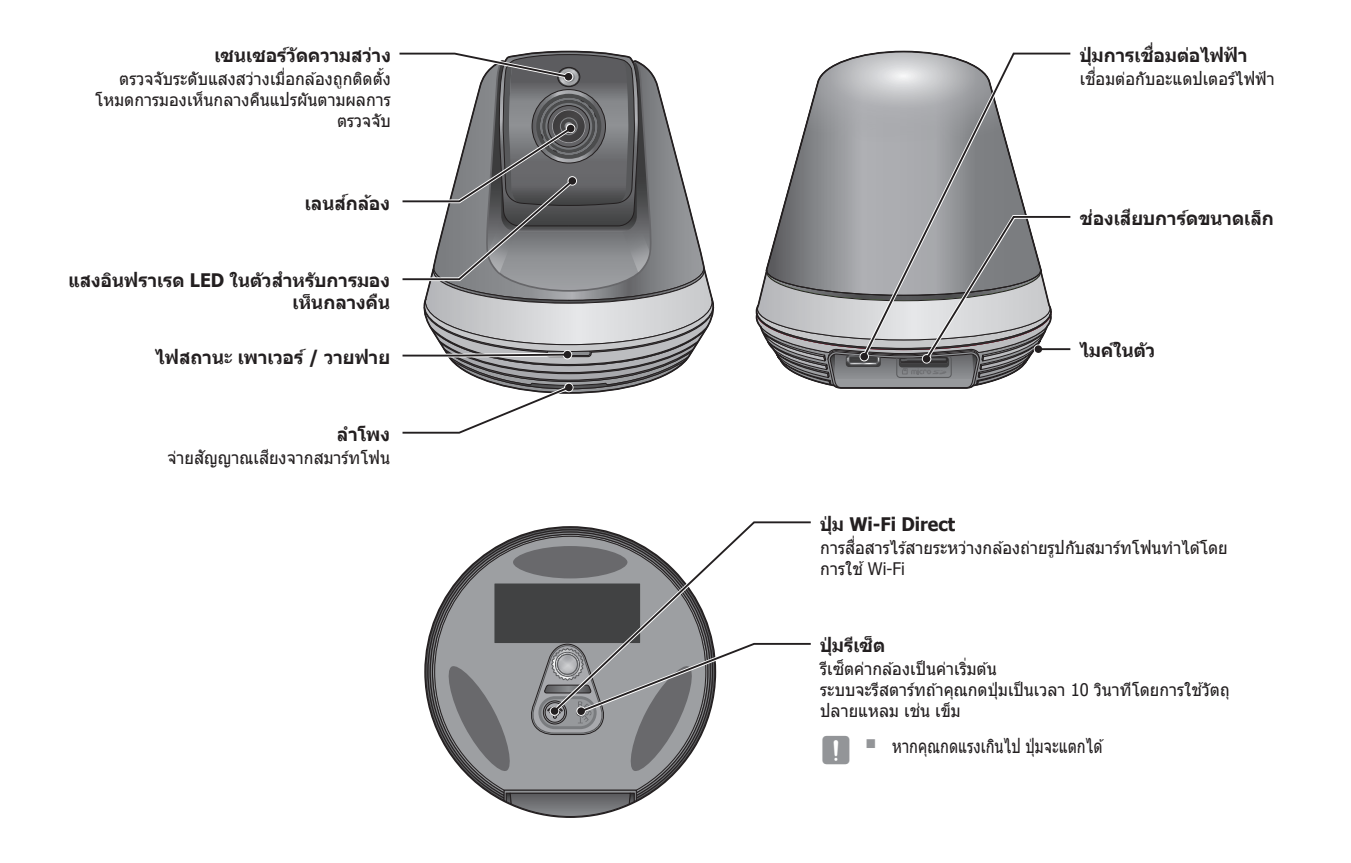

#### **แหล่งจ่ายไฟ**

้ เสียบอะแดปเตอร์จ่ายไฟเข้าที่เต๋ารับที่ผนัง จากนั้นต่อกล้องตามภาพ

- $\overline{\R}$   $\implies$  ใช้อะแดปเดอร์จ่ายไฟที่จัดไว้ให้เท่านั้น หากใช้อะแดปเตอร์อื่นนอกเหนือจากที่จัดมาให้ ่ในกล่อง เครื่องอาจทำงานไม่ถูกต*้*อง
	- $\blacksquare$  ต้องใช้เวลาประมาณ 30 วินาทีเพื่อรีบูตกล้องอย่างสมบูรณ์
	- $\blacksquare$  จอ LED จะกระพริบเป็นสีแดงเวลากล้องเปิดใช้งาน

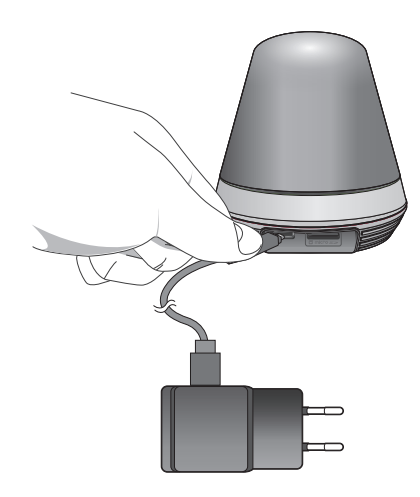

#### ❖ **สถานะ LED**

สถานะ LED ใชส้เพื่อแสดงสถานะ ี

ดูความหมายสัญลักษณ์ LED จากตารางด้านล่าง

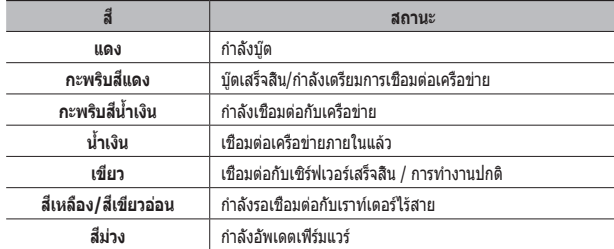

# ึการติดตั้งและเชื่อมต่อเครือข่าย

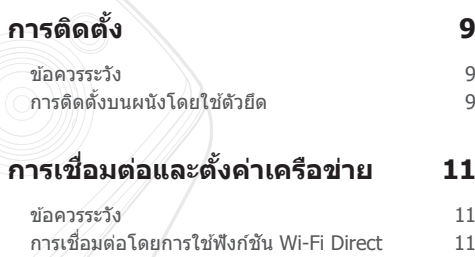

## **การติดตั้ง**

#### **ข้อควรระวัง**

- **1.** ติดตั้งกล ้องในจุดที่มีสญญาณ Wi-Fi โดยไม่ถูกรบกวน ั
- 2. เก็บให้ห่างจากความชื้น เช่น รอบ ๆ เครื่องให้ความชื้น
- 3. เก็บให้พันแสงแดดโดยตรง แดดจัดหรือฝ่นละออง ติดตั้งในที่ที่มองเห็นได*้*ชัดเจน
- **4.** อย่าติดตั้งในที่ที่มีสงกีดขวางมาก ิ่
- **5.** เลนสจะต ้องสะอาดตลอดเวลา ์ เช็ดฝ่นออกโดยใช้ผ้าเนื้อน่ม

## **การติดตั้งบนผนังโดยใชตัวยึด ้**

#### **การประกอบ**

- 1. แนบแบบเข้ากับผนังที่คุณต*้*องการจะติดตั้งกล*้*อง
- **2.** เตรียมสกรู (M3xL20) และจุดที่ยึด (Φ5x25mm)

3. ใส่คันโยกขายึดลงไปในรูขายึดที่อยู่ด*้*านล่างขา<br>ยึดและหมุนตามเข็มนาฬิกาเพื่อประกอบ

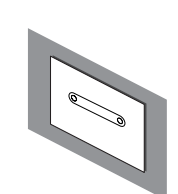

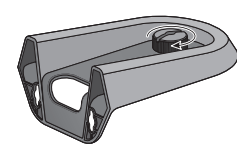

- 4. หากคณกำลังติดตั้งบนผนังไม่ ให้เว*้*นระยะออกมา 3 ้มม.จากช่องว่างระหว่างพื้นผิวผนังและเครื่องหมายในหลม ่∰ สกรูเมื่อท�ำการขันสกรู
- **5.** แขวนคานขายึดโดยใชสกรูและลดระดับไปในทิศทางที่คุณต ้องการติดตั้ง ้

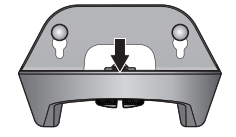

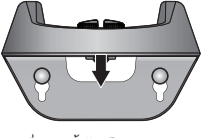

- <เมื่อติดตั้งตามทิศทางปกติ> <เมื่อติดตั้งได ้โดยการกลับ
- **6.** หมุนสกรูเข ้ากับคานขายึดเพิ่มจากเดิม

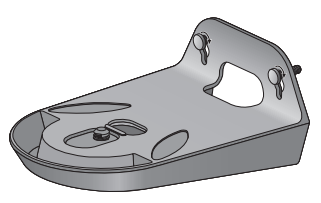

- 7. สำหรับผนังคอนกรีต เจาะรูเข*้*าไปในผนัง 3 ซม.โดยใชสว่านที่มีขนาดเส ้ นผ่าศูนย์กลาง 5 มม. ้ และเจาะคอนกรีต เอาเศษต่างๆ ออกจากหลุม
	- $\blacksquare$  ให้ระวังขณะเจาะรูเพื่อหลีกเลี่ยงการได้รับการ บาดเจ็บ

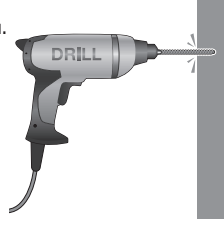

**8.** แทรกตัวยึดลงไปในรูจ�ำนวน 2 รูส�ำหรับสกรูและ ้ แตะที่หัวตัวยึดเบาๆ ด้วยค่อนหรือค่อนยางเพื่อ ให ้ยึดกันได ้สนิท

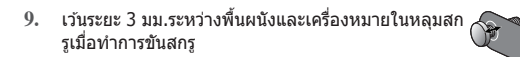

10. แขวนคานขายึดโดยใช้สกรูและลดระดับไปในทิศทางที่คุณต้องการติดตั้ง

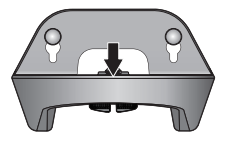

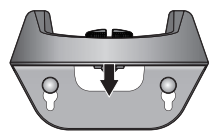

- หัวลง> <เมื่อติดตั้งตามทิศทางปกติ> <เมื่อติดตั้งได ้โดยการกลับ หัวลง>
- 11. หมนสกรเข้ากับคานขายึดเพิ่มอีก

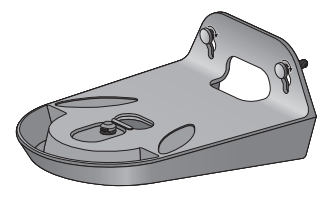

- **12.** ติดตั้งกล ้องบนตัวยึดและหมุนคัน ้ โยกขายึดตามเข็มนาฬิกาเพื่อปรับกล้องเข้า กับขายึด
- **13.** เสยบอะแดปเตอร์ที่เครื่องจ่ายไฟ ี

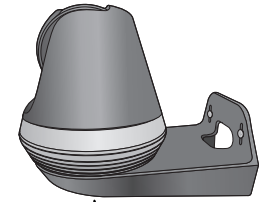

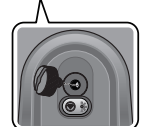

## **การเชอมต่อและตั้งค่าเครือข่าย ื่ การเชอมต่อโดยการใช ื่ ฟังก์ช ้ น Wi-Fi Direct ั**

#### **ข้อควรระวัง**

- การใช้งานเครือข่ายไร้สายอาจมีปัญหาขึ้นอย่กับเงื่อนไขแวดล*้*อมในการสื่อสาร
- ดรายละเอียดการตั้งค่าเครือข่ายและรหัสผ่านได้โดยติดต่อผัดแลระบบเครือข่ายหรือ **ผ**ู้ให้บริการ
- สำหรับบริการอินเทอร์เน็ตที่ต้องมีการตรวจรับรอง คุณอาจไม่สามารถใช้บริการนี้ได้ ในกรณีนี้ กรุณาติดต่อผู้ให ้บริการ
- อย่าใช้งานเครือข่ายที่ไม่ได้รับอนุญาต
- ยิ่งระยะห่างจากอปกรณ์เชื่อมต่อสัญญาณไร้สายมากเท่าไร การเชื่อมต่อเครือข่ายยิ่ง ใช้เวลามากขึ้นตามไปด้วย
- หากคุณไม่สามารถใช้งานเครือข่ายไร้สายที่เลือก ให้ลองใช้อุปกรณ์เชื่อมต่อไร้สาย ลื่บเพื่อทำการเชื่อบต่อ
- ดรายละเอียดเพิ่มเติมเกี่ยวกับเราเตอร์หรือการเชื่อมต่อไร้สายได้จากเอกสารกำกับ ของเราเตอร์หรือติดต่อผู้ผลิตเราเตอร์
- หากกล้องต่ออยู่กับเครือข่ายอุปกรณ์เชื่อมต่อสัญญาณไร้สายหลายตัว แพ็คเก็ตวิดีโอ ึบางส่วนอาจสูญหาย ขึ้นอยู่กับภาระในการสื่อสารบ<sup>ั</sup>นเครือข่าย
- นอกเหนือจากสองกรณีข้างต้น คุณอาจพบความล่าช้าของเครือข่ายหรือสัญญาณ รบกวนเนื่องจากเงื่อนไขแวดล ้อมของเครือข่าย
- ฮับบางตัวอาจมีปัญหาในการทำงานร่วมกัน

#### Wi-Fi Direct คืออะไร?

ุดณสามารถเชื่อมต่อกล้องถ่ายรูปของคุณกับเราท์เตอร์ได้อย่างง่ายดายโดยไม่ต้องมี สายเคเบิลเมื่อใชงาน Wi-Fi Direct ้

- 1. เมื่อเชื่อมต่อกับปลั๊กจ่ายไปแล*้*ว จอแสดงสถานะการใช้งาน LED จะส่องสว่างเป็นสี แดงและเริ่มกระพริบเมื่อพร้อมใช่งาน
- **2.** เมื่อกดปุ่ ม Wi-Fi Direct ที่ด ้านหลังกล ้องถ่ายรูป สจอแสดงภาพ LED จะเปลี่ยน ี เป็นสเหลือง/เขียวอ่อน ี

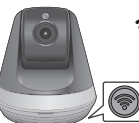

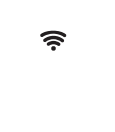

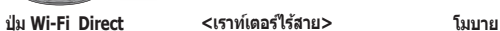

- ี้ 3. ลงทะเบียนและเลือกกล*้*องถ่ายรูป โดยศึกษาจากคำแนะนำในคู่มือการใช้งาน โหมดโมบาย
- 4. ขณะที่กล*้*องถูกเชื่อมต่อกับเซิร์ฟเวอร์ สถานะไฟ LED จะเป็นสีเขียว
- **5.** ตั้งสงแวดล ้อมเครือข่ายไร ้สายตามค� ิ่ ำแนะน�ำ <**ระบบเครือข่าย**> ที่หน้า 20

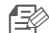

- n ` กล ้องถ่ายรูปสามารถลงทะเบียนผ่านโหมดโมบายได ้เท่านั้น
- $\blacksquare$  คุณสามรถเชื่อมต่อผ่านโหมดรีเลย์หากเราท์เตอร์ไม่มี UPnP ึการกำหนดค่าอาจแตกต่างกันขึ้นอยู่กับรุ่นของเราเตอร์ โปรดดูคู่มือเราเตอร์
- $\quad \blacksquare \quad$  กรุณาติดต่อผู้ให้บริการหากมีปัญหาในการเชื่อมต่อกับอินเทอร์เน็ต

## ี่การตรวจการณ์

#### **การลงทะเบียน 12**

เงื่อนไขของเว็บเบราเซอร์ 12 การเรียกใช่ SmartCam

#### **วิดีโอสด 15**

ตัวเลือกในการตรวจการณ์ 16

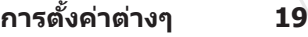

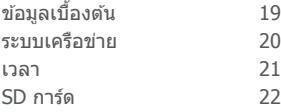

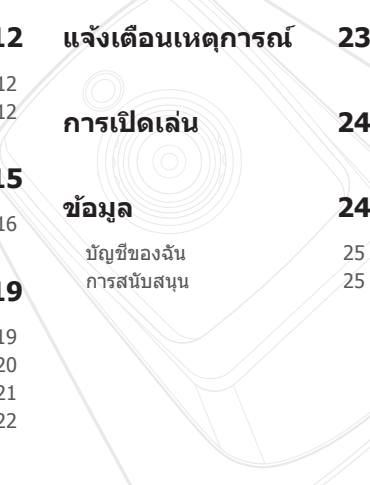

## **การลงทะเบียน**

ผลิตภัณฑ์นี้อนุญาตให ้ลงทะเบียนกล ้องถ่ายรูปผ่านสมาร์ทโฟนเท่านั้น ี สำหรับรายละเอียดของการลงทะเบียนกล้องถ่ายรูป โปรดดูที่คู่มือมือถือ

#### **เงื่อนไขของเว็บเบราเซอร์**

**Windows Mac** รองรับ Windows 7 หรือรุ่นสูงกว่า - Internet Explorer 9 หรือใหม่กว่า (ไม่รองรับ 64 บิต) รองรับ Mac OSX 10.10 (Yosemite) หรือใหม่กว่า - Safari

#### **การเรียกใช SmartCam ้**

- **1.** จาก PC ให ้เปิดเว็บเบราเซอร์ขึ้นมา
- **2.** ไปที่ http://www.samsungsmartcam.com
- **3.** เลือกภาษาที่ต ้องการ
- **4.** คลิก <**ลงชอเข้าใช ื่** > หรือ <**ก�ำลังเริ่มต้นกับ SmartCam**>

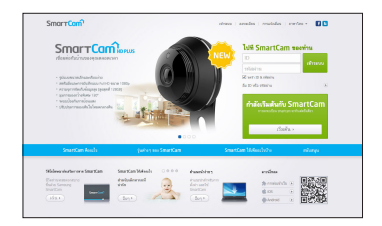

#### ❖ **การติดตั้งปลั๊กอิน**

คุณต ้องติดตั้ง plug-in ก่อนจึงจะสามารถมองเห็นรูปกล ้องถ่ายรูป

- 
- $\textcolor{red}{\widehat{=}\!\!\!\!\!\!\!\!>\sum}\quad \blacksquare \quad \text{m}_p$ คุณล็อกอินหรือคลิกที่ <**กำลังเริ่มต้นกับ SmartCam**> จาก PC ขณะติดตั้ง ปลั๊กอินไว ้ หน้าต่างข ้อความการติดตั้งจะปรากฏขึ้นมา
	- $\quad \blacksquare \quad$  ขณะติดตั้งปลั๊กอิน เว็บเบราเซอร์จะปิดทำงานและคุณจะต้องเรียกใช่ไหม่
- 1) คลิก <**ดาวน์โหลด Plug-in**> เพื่อเรียกใชไฟล์ติดตั้ง ้

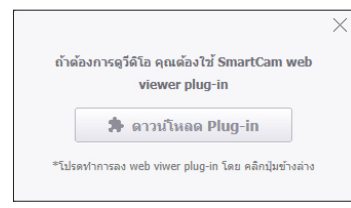

#### **สำ� หรับ Windows**

2) คลิก <**Next**>

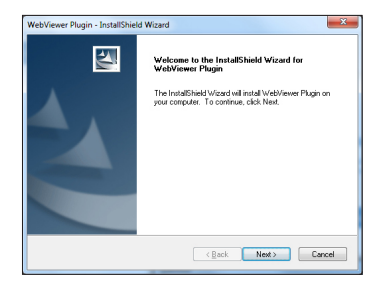

3) คลิก <**Install**> เพื่อเริ่มการติดตั้ง

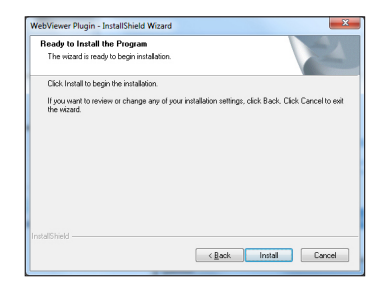

4) การติดตั้งเสร็จสนิ้

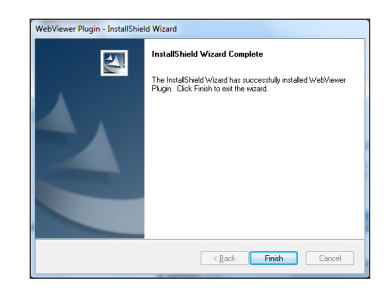

**การตรวจการณ์**

ันระกรศราจราก

#### **สำ� หรับ Mac**

2) คลิก <**Continue**>

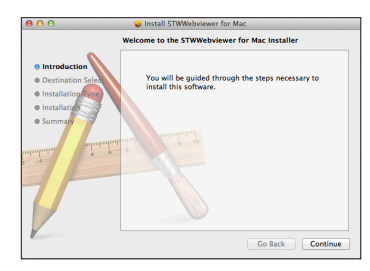

3) คลิก <**Install**>

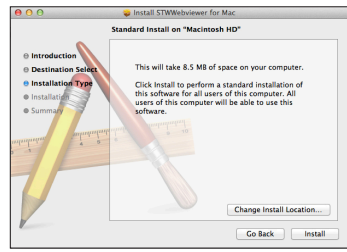

4) กรอกรหัสผ่าน MAC PC จากนั้นคลิก <**Install Software**>

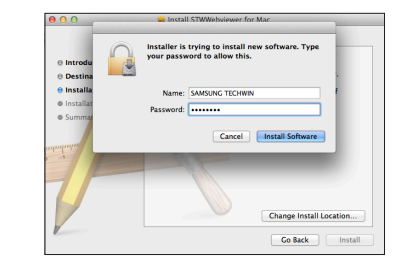

5) การติดตั้งเสร็จสนิ้

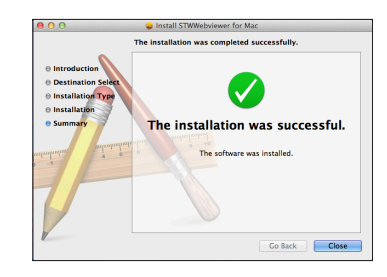

03

**5.** กรอกข ้อมูลที่ร ้องขอ จากนั้นคลิก <**สมัคร**>

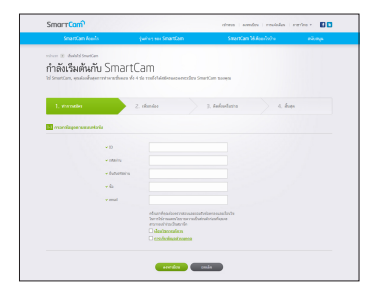

- ID : ใชตัวอักษรและตัวเลขร่วมกันยาว 8 14 ตัวอักษร ้
- รหัสผ่าน : เพื่อให้เกิดความปลอดภัยมากยิ่งขึ้น ให้จัดทำรหัสผ่านที่มีอักขระ พิเศษ ตัวเลขและอักขระภาษาอังกฤษ
	- ี ความยาวและข้อจำกัดอื่น ๆ สำหรับรหัสผ่าน
		- ตัวอักษรภาษาอังกฤษ/ตัวเลขร่วมกัน: ยาว 10 ตัวอักษรขึ้นไป
		- รหัสผ่านจะต ้องไม่ตรงกับ ID ของคุณ
		- ห ้ามพิมพ์ซ�้ำ เชน 1212abab,azxsazxs ่
		- ณไม่สามารถใชอักขรเรียงติดกันมากกว่า 4 ตัว ้ เชน 1234, abcd ่
		- คุณไม่สามารถใช้อักขระบนแป้นพิมพ์ qwerty เรียงต่อกันมากกว่า 4 ตัว เชน asdf, 7890 ่
		- คุณไม่สามารถใชอักขระเหมือนกันต่อเนื่อง 4 ตัว ้ เชน !!!!, 1111, aaaa ่
- ยืนยันรหัสผ่าน : กรอกรหัสผ่านอีกครั้งเพื่อทำการยืนยัน
- ชื่อ : กรอกชื่อผ่ใช้
- email : คุณจะต้องกรอกอีเมลแอดเดรสที่ถูกต้องเนื่องจากต้องใช้อีเมล ี แอดเดรสนี้เพื่อสืบค*ั*่น ID/รหัสผ่านชั่วคราวในกรณีที่ทำ ID หรือรหัสผ่านของ คุณสูญหาย

## **วิดีโอสด**

**1.** เลือกกล ้องจากรายการกล ้องที่ด ้านซายบนของหน้าจอ ้

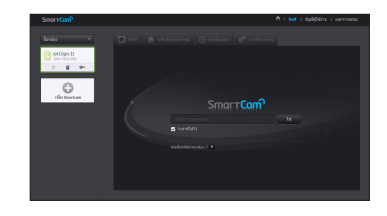

- ี ไอคอนสีเทาใช้แจ้งว่ากล้องไม่ได้ใช้งาน และคุณไม่สามารถใช้ตรวจการณ์ได้ตอนนี้
- **2.** กรอกรหัสผ่านกล ้อง จากนั้นคลิก <**ใช**>**่**
	- n ` เลือก <**จดจ�ำ**> เพื่อใชงานกล ้องโดยไม่ต ้องกรอกรหัสผ่านในครั้งถัดไป ้
	- ` หากต ้องการแก ้ไขรหัสผ่านกล ้อง ให ้ดูรายละเอียดในหัวข ้อ <**ข้อมูลเบืองต้น ้** > จาก หน้า 19

#### **3.** วิดีโอสดจะปรากฏขึ้นบนหน้าจอ

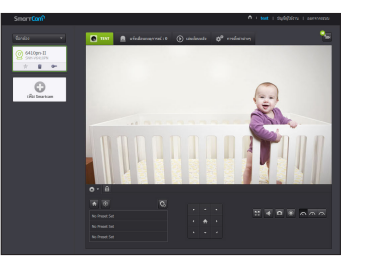

#### **ตัวเลือกในการตรวจการณ์**  $\begin{bmatrix} 1 & 2 & 3 \end{bmatrix}$  $\hat{\mathbf{C}} = \textbf{test} + \textbf{right}$  $\mathbf{S}_n$  $\boxed{21}$  $\bigoplus_{\text{vflus function}}$  $\left( 4 \right)$  $\overline{\mathbf{5}}$  $\overline{20}$  $\bullet$  $\overline{19}$  $\overline{18}$  $-14 - 7$  $-\sqrt{7}$  $\overline{17}$  $\overline{16}$  $\overline{c}$  $\frac{1}{10000}$  $\overline{w}$  is in  $\bullet$  $\overline{15}$ <u>laad</u>  $\boxed{9}$  $\overline{10}$  $\frac{11}{12}$  $\overline{14}$   $\overline{13}$   $\overline{12}$   $\overline{12}$

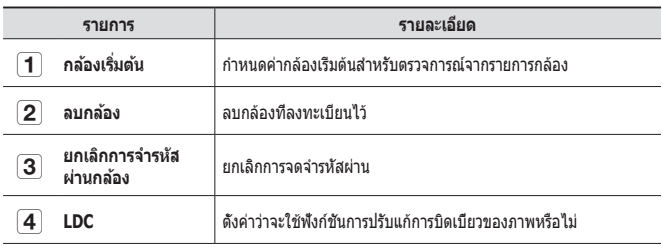

 $\mathcal{L}$ 

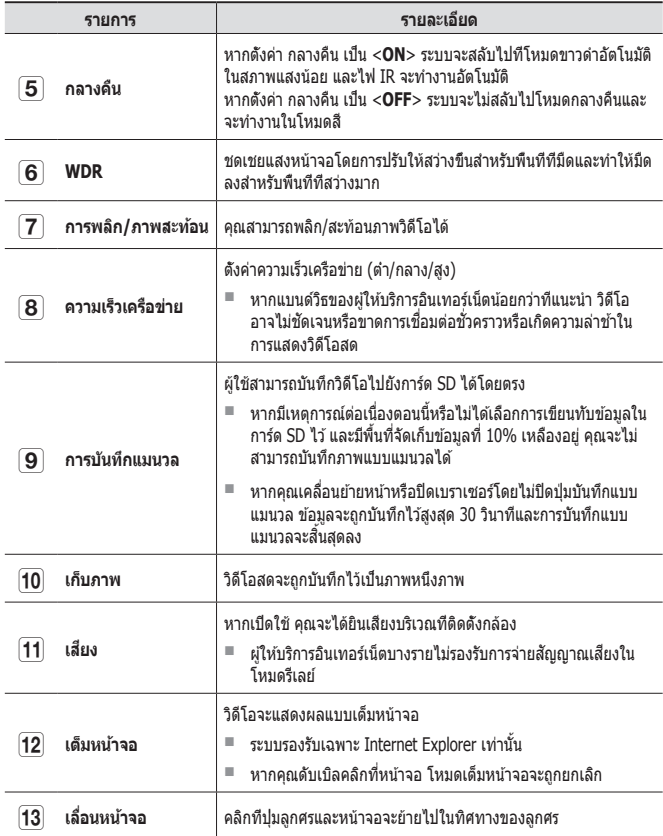

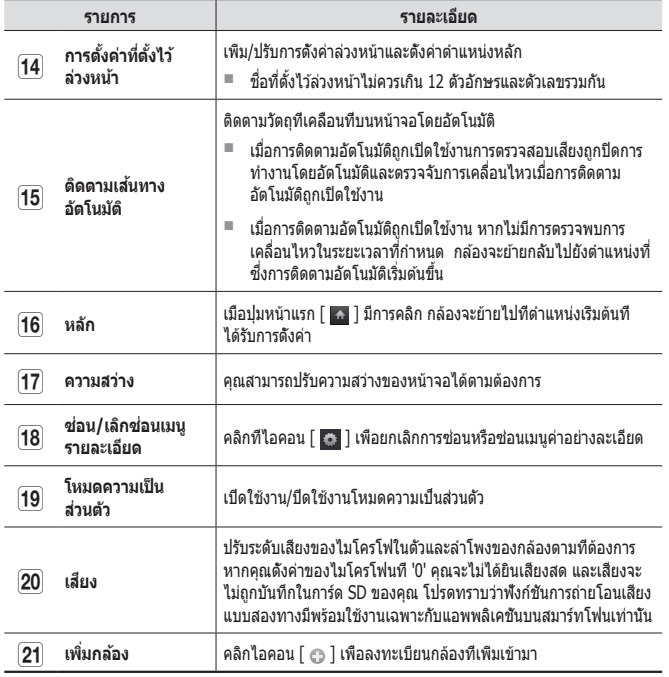

#### ❖ **ความเร็วเครือข่ายไร้สาย**

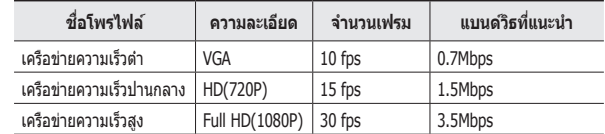

#### $\implies$  ■ โหมดรีเลย์คืออะไร

์ หากเครือข่ายไม่เสถียร กล้องจะไม่สามารถทำการเชื่อมต่อตามปกติ (P2P) การเชื่อมต่อ จะเป็นแบบโหมดรีเลย์

- $\quad \blacksquare \quad$  โหมดรีเลย์เป็นคุณสมบัติเสริมในกรณีที่มีการส่งสัญญาณวิดีโอจากกล้องไปยังเซิร์ฟเวอร์ ของ smartcam แทนการส่งต่อไปยังคอมพิวเตอร์ของผู้ใช้
- $\blacksquare$  หากคุณมีปัญหาในการเชื่อมต่อกับกล้อง ให้เข้าไปที่หน้าบริการของ "http://www. samsungsmartcam.com" จากนั้นไปที่หัวข้อ "การแก่ไขปัญหา"
- แนะนำให้ใช่เบราเซอร์ครั้งละตัว
- $\quad \blacksquare \quad$ วิดีโอ Night Vision จะมีความชัดเจนแตกต่างกันไปตามระยะระหว่างกล้องและเป้าหมาย
- $\quad \blacksquare \quad$  จำนวนของผู้ใช้ที่ใช้งานพร้อมกันในเวลาเดียวกันสำหรับกล้องเดี่ยวอาจแปรผันโดยขึ้นอยู่ กับความเร็วของเราเตอร์ Wi-Fi ของคุณ

03

#### ❖ **การตั้งค่าที่ตั้งไว้ล่วงหน้า**

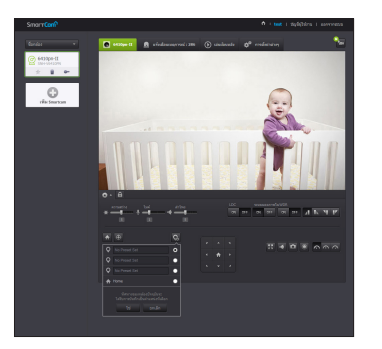

- $1)$  คลิกที่ไอคอนรูป <  $\Box$  >
- ่ 2) คลิกปุ่มลูกศรเพื่อขยับจอและปรับกล้องไปในทิศทางที่ต้องการเพื่อย้ายหน้าจอ ตามที่ต ้องการ
- 3) ใสช่ อตั้งค่าไว ้ล่วงหน้าแล ้วคลิก < ื่ **ใช**>**่** ้ตำแหน่งที่แสดงในขณะนี้จะถูกบันทึกเป็นค่าที่ตั้งไว้
- 4) เลือกรายการต�ำแหน่งหลักและคลิกที่ปุ่ มทิศทางการเคลื่อนไหวบนหน้าจอเพื่อปรับ ทิศทางของกล ้องเพื่อที่จะให ้เลื่อนไปยังทิศทางที่ต ้องการ
- 5) คลิก <**ใช**>**่** บันทึกต�ำแหน่งที่แสดงขึ้นในขณะนั้นเป็นต�ำแหน่งหลัก คลิก <**ยกเลิก**> เพื่อรักษาการตั้งค่าก่อนหน้า
- $\textcolor{black}{\textcolor{black}{\bigoplus}} \quad \textcolor{black}{\blacksquare}\quad \textcolor{black}{\textcolor{black}{\blacksquare}}$ ในการลบการตั้งค่า ไว้ล่วงหน้าที่ถูกบันทึกไว้ให้คลิกที่ไอคอน <  $\textcolor{black}{\blacksquare}\textcolor{black}{\blacktriangleright}$  ในรายการตั้งค่า ไว ้ล่วงหน้า

#### ❖ **การตั้งค่าโหมดความเป็ นสวนตัว ่**

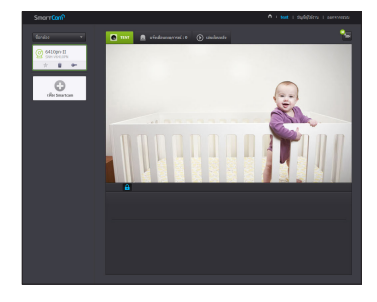

- 1) คลิกไอคอน [ <mark>ค ]</mark> โหมดความเป็นส่วนตัวแบบด้วยตัวเอง
- 2) เมื่อคุณคลิกไอคอน [ <mark>ค.</mark> ] ในขณะเฝ้าตรวจตราวิดีโอ โหมดความเป็นส่วนตัวจะ ถ<sub>ู</sub>กเปิดใช้งาน
- 3) เมื่อโหมดความเป็นส่วนตัวถูกเปิดใช้งาน หน้าจอจะดับและฟังก์ชันการทำงาน ทั้งหมดของกล้องจะไม่สามารถใชงงานได้
- 4) ขณะที่โหมดความเป็นส่วนตัวถูกเปิดใช้งาน คลิกที่ไอคอน [ ้ <mark>\* ]</mark> แล*้*วโหมดความ เป็นส่วนตัวจะถูกปิดใช้งาน
- $\mathbb{R}^{\mathbb{Z}}$  = หากโหมดความเป็นส่วนตัวถูกเปิดใช้ การบันทึก/กิจกรรมบน SD จะไม่ทำงาน<br>= สถาบะเปิดใช้งาน/ปิดใช้งานในคลอวามเป็นส่วนตัวจะไม่เปลี่ยนแปลงแบ่ว่าค
	- ิ สถานะเปิดใช้งาน/ปิดใช้งานโหมดความเป็นส่วนตัวจะไม่เปลี่ยนแปลงแม้ว่าคุณจะเลื่อนไป ยังรายการและกลับมา

## **การตั้งค่าต่างๆ**

#### **ข้อมูลเบืองต้น ้**

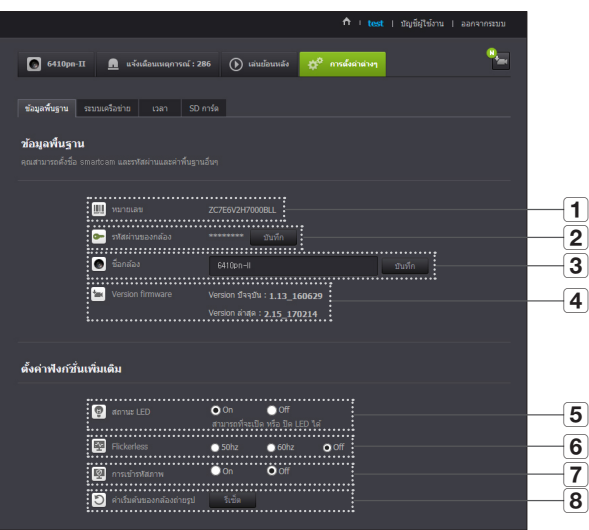

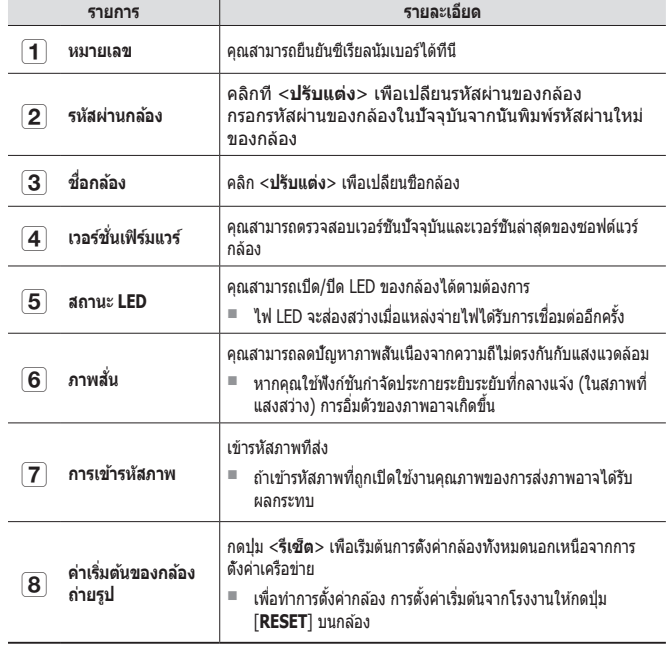

- $\textcolor{red}{\blacktriangleleft} \quad \textcolor{red}{\blacksquare} \quad \textcolor{red}{\blacksquare}$ .......<br>กล*้*อง
	- $\quad \blacksquare \quad$  เก็บรหัสผ่านกล้องในที่ปลอดภัยเพื่อใช้ดูวิดีโอสดจากกล้องหรือเพื่อเปลี่ยนค่าการแสดง ผล

#### ❖ **การอัพเดตเฟิร์มแวร์**

ิหากปัจจุบันซอฟต์แวร์ที่ใช่ไม่ใช่เวอร์ชั่นปัจจุบัน ให้ทำการอัพเดต ้ หากคุณใช้เวอร์ชั่นล่าสุด เฟิร์มแวร์จะไม่ถูกเปิดใช้งาน

1) คลิก <**เฟิร์มแวร**>

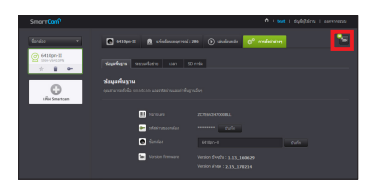

2) คลิกที่ไอคอน  $<$   $\left(\frac{1}{2}\right)$  > เพื่ออัพเดตเฟิร์มแวร์

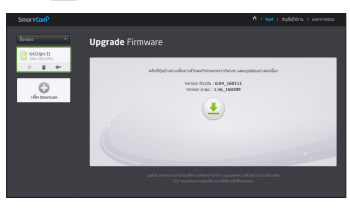

- ่ 3) หลังจากอัพเดตเฟิร์มแวร์เสร็จสิ้น กล*้*องจะทำการรีบัต
- n ` ระยะเวลาในการอัพเดตเฟิร์มแวร์จะขึ้นอยู่กับขนาดของไฟล์เฟิร์มแวร์และความเร็วในการ ้เชื่อมต่อเครือข่าย
	- $\blacksquare$  เมื่อดำเนินการอัพเดทเฟิร์มแวร์ ไฟ LED ของกล้องจะเปลี่ยนเป็นสีม่วง
- J ` กรุณาอย่าปิดใชงานกล ้องถ่ายรูปหรือตัดการเช ้ อมต่ออินเทอร์เน็ตขณะท� ื่ ำการอัพเดท Firmware ้<br>ระบบอาจได้รับความเสียหาย

## **ระบบเครือข่าย**

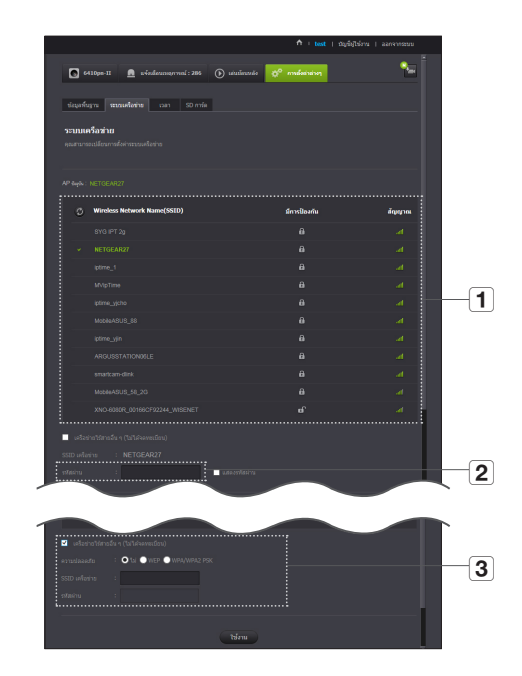

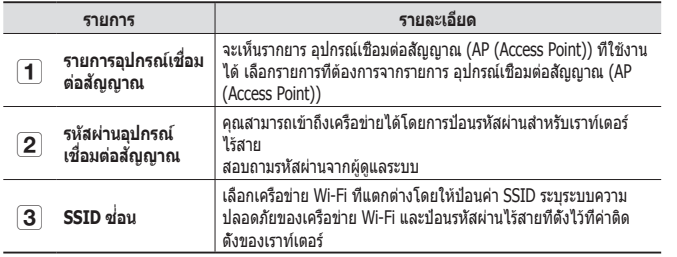

 $\implies$  " หากคุณเลือก อุปกรณ์เชื่อมต่อสัญญาณ (AP (Access Point)) แบบไม่ปลอดภัย คุณจะ ี่สามารถใช้งานเครือข่ายโดยไม่ต้องระบรหัสผ่าน

- $\quad \blacksquare \quad$  หากไม่สามารถเชื่อมต่อกับเครือข่ายไร้สาย ให้ตรวจสอบว่ารหัสผ่านเราท์เตอร์ไร้สายที่ ป้อนถูกต ้องหรือไม่
- $\quad \equiv \quad$ กรุณาศึกษาคู่มือเราท์เตอร์หรือติดต่อผู้ผลิตเราท์เตอร์หากต้องการข้อมูลเพิ่มเติมเกี่ยวกับ เราท์เตอร์หรือการเชื่อมต่อแบบไร้สาย

#### **เวลา**

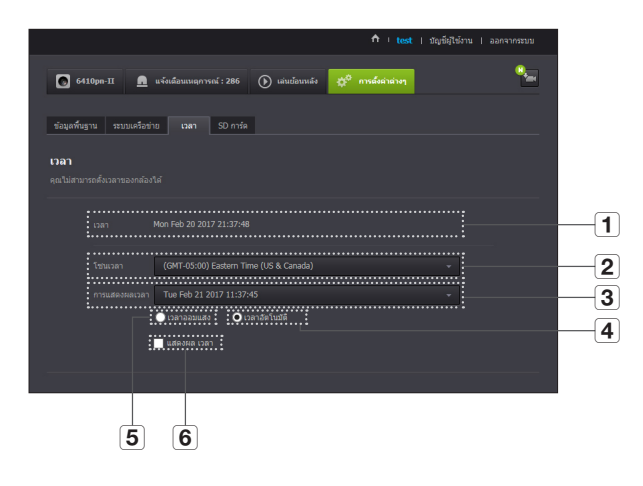

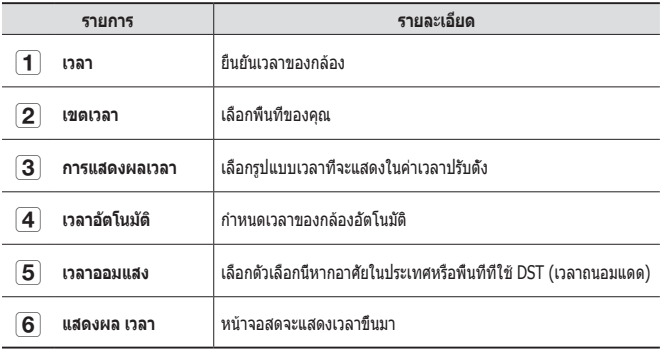

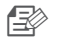

- n ` เวลาจะซงค์กับเซ ิ ร์ฟเวอร์ NTP (Network Time Protocol) อัตโนมัติ ิ การใชงานจะต ้องมีการเช ้ อมต่ออินเทอร์เน็ต ื่
	- $\blacksquare$  คุณจะต้องกำหนดเขตเวลาให้ถูกต้องเพื่อให้ได้ค่าเวลาที่ชัดเจน
	- $\quad \blacksquare \quad$  เวลาที่แสดงขณะไม่ได้เชื่อมต่ออินเทอร์เน็ตอาจไม่ถูกต้อง

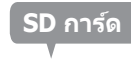

#### เมื่อเกิดเหตุขึ้น ข้อมูลจะถูกบันทึกไปยังการ์ด SD

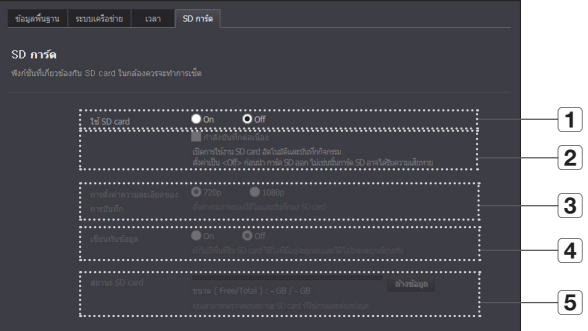

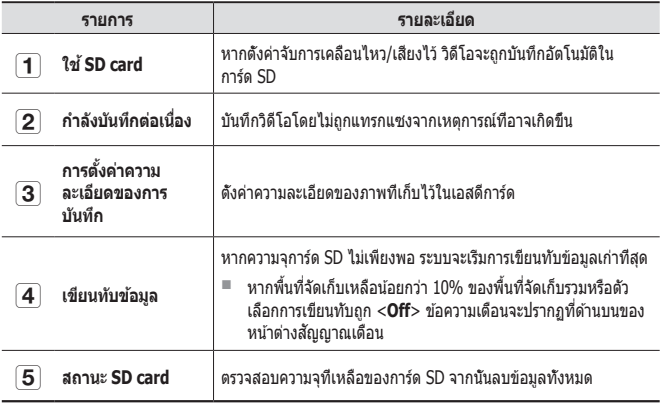

**การตรวจการณ์** งางรากศรสริ

03

- $\textcolor{red}{\textcolor{blue}{\bigoplus}} \quad \textcolor{blue}{\blacksquare} \quad \textcolor{blue}{\blacksquare} \textcolor{blue}{\blacksquare}$ ปิดการใช้งานกล้องถ่ายรูป หรือตั้งค่าเป็น <**Off**> ก่อนที่จะนำไมโคร SD การ์ดออก หาก ไม่ทำแบบนี้ก่อน ข้อมูลอาจจะเสียหายได้
	- $\quad \blacksquare \quad$  โปรดทราบว่าข้อมูลใน SD การ์ดอาจหายไปหากนำไปใช้เพื่อจุดประสงค์อื่นๆ แล้วนำกลับ ้ มาเสียบในกล*้*องถ<sup>่</sup>ายรูปอีก
	- $\quad \blacksquare \quad$  แนะนำให่ใช่ไมโคร SD การ์ด ดังต่อไปนี้สำหรับกล่องถ่ายรูปนี้ ผู้ผลิต : Sandisk, Transcend ประเภท 6 หรือสูงกว่านั้น, ชนิด MLC
	- $\blacksquare$  ไมโคร SD การ์ด ขนาดใหญ่ที่สุด 128 GB ได้รับการรองรับและระบบไฟล์ FAT32 ได้รับ การรองรับ
	- $\quad \blacksquare \quad$  แนะนำให้ใช่ไมโคร SD การ์ดหลังจากฟอร์แมตแล้ว การฟอร์แมตบ่อยครั้งจะช่วยยืดอายุ การใช้งาน

## **แจ้งเตือนเหตุการณ์**

คุณสามารถตรวจสอบการแจ ้งเตือนเหตุการณ์ที่เกิดขึ้นได ้

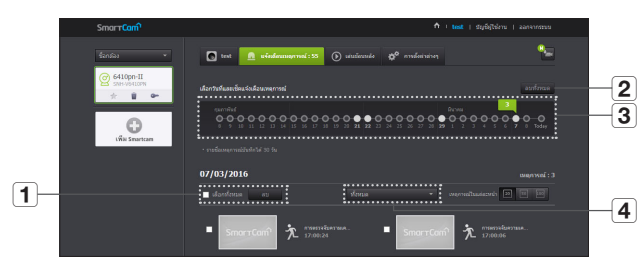

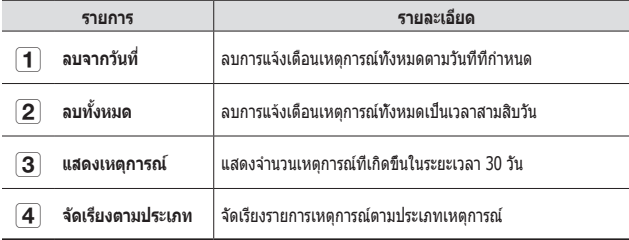

## **การเปิดเล่น**

#### คุณสามารถเปิดเล่นวิดีโอที่บันทึกไว ้ในการ์ด SD ของคุณ

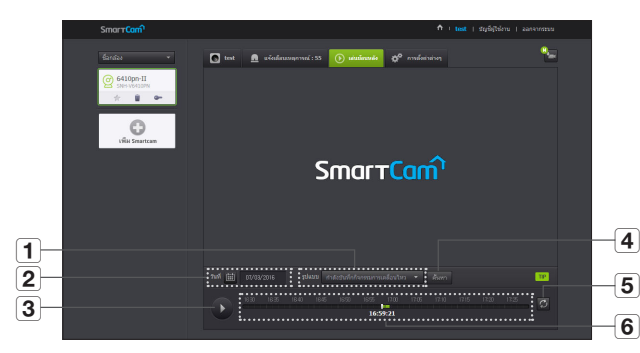

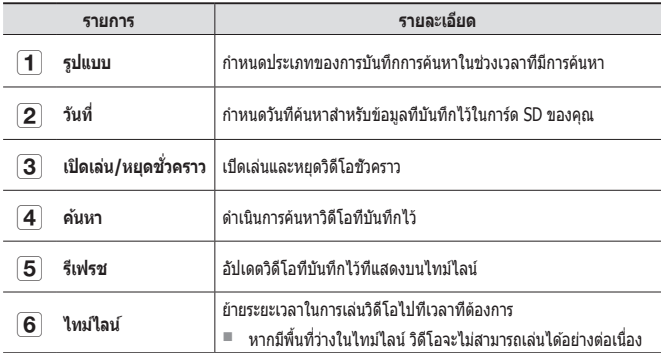

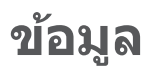

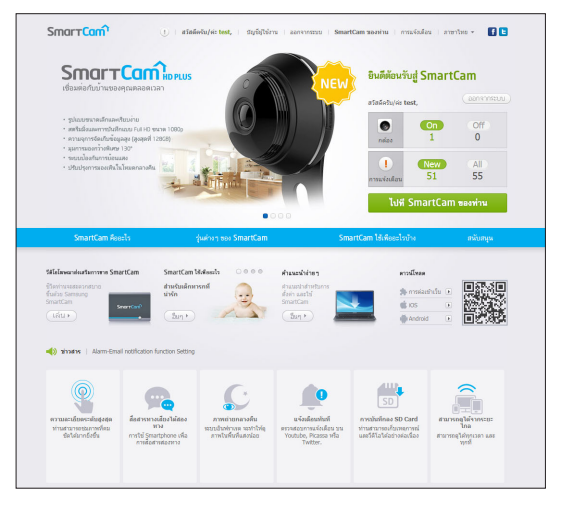

#### **บัญชของฉัน ี**

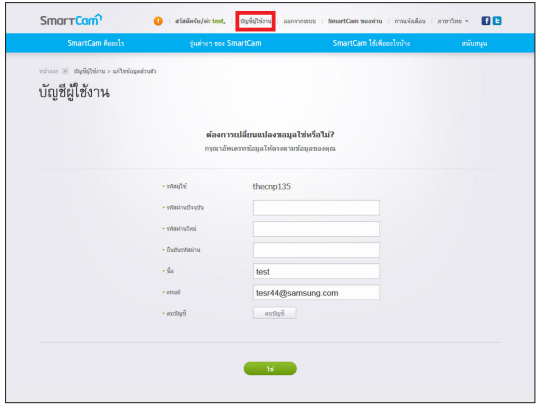

 $\fbox{\widehat{\Xi}}^{\!\!>0}_\mathscr{D}$  ■ หากต้องการเปลี่ยนแปลงข้อมูลสมาชิก ให้คลิกที่ <**บัญช**ี> เลือกรายการ<br>(รหัสผ่านหรืออีเมลแอดเดรส) จากนั้นกรอกข้อมูลของคุณ

**การสนับสนุน**

#### คุณสามารถดาวน์โหลดแอพ WiseNet SmartCam+ และคู่มือผู้ใช้ได้ตามต้องการ

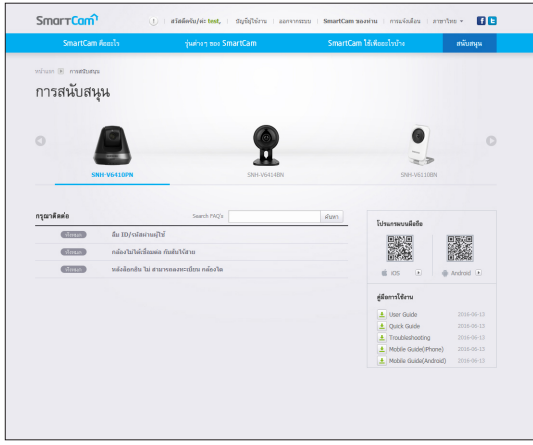

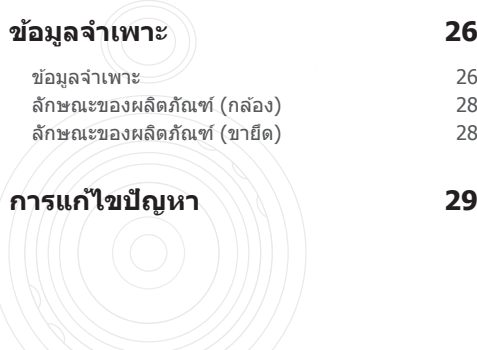

## **ข้อมูลจ�ำเพาะ**

#### **ข้อมูลจ�ำเพาะ**

ภาคผนวก 04 **รายการ รายละเอียด** OS linux ความละเอียดของภาพ 1920x1080, 1280x720, 640x360 จำนวนเฟรมสูงสุด  $1920x1080$  30FPS ฟอร์แมตบีบอัดวิดีโอ H.264 การสตรีมข้อมูล สตรีมข้อมูลได้หลายชุด (สูงสุด 4 โพรไฟล์) มุมมอง (D/V/H) 96.1° / 43.4° / 80.9° ช่วงแสงต่ำ 0.3Lux(สี), 0Lux(ขาวดำ) ช่วงการถ่ายภาพมุมกว้าง  $\parallel$  350 $^{\circ}$  (-175 $^{\circ}$  $\sim$ 175 $^{\circ}$ ) ช่วงการถ่ายภาพแบบเอียง  $100^{\circ}$ (-25 $^{\circ}$ ~75 $^{\circ}$ ) ค่าที่กำหนดไว้ล่วงหน้า 4ea ติดตามเส้นทางอัตโนมัติ ปิด/เปิด WDR **HDR** HDR กลางวันและกลางคืน D / N (อัตโนมัติ) การถ่ายภาพในเวลากลางคืน มีอืนฟราเรด LED ถ่ายได้ในระไม่เกิด 5 เมตร

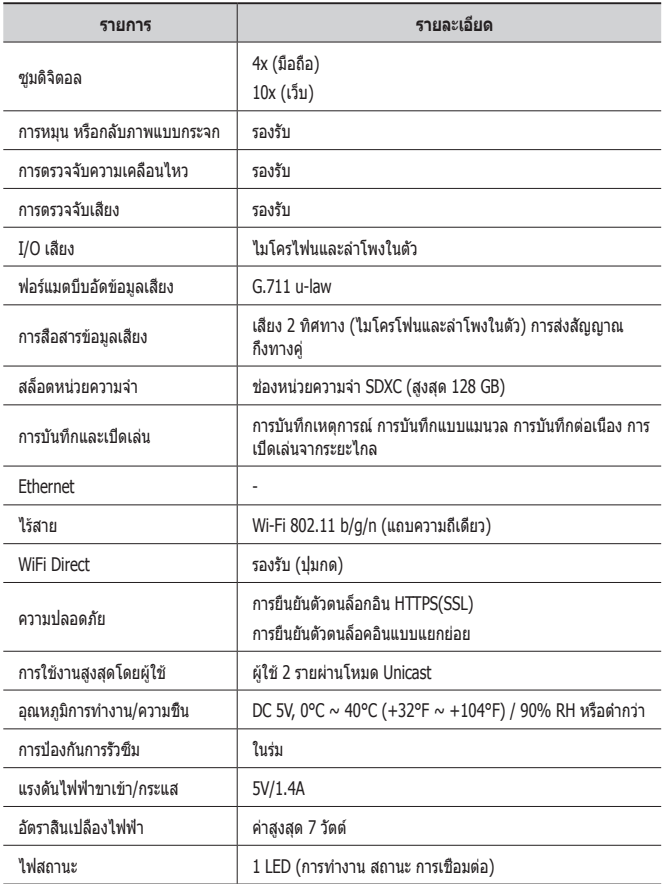

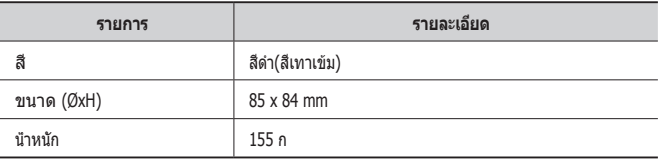

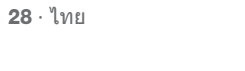

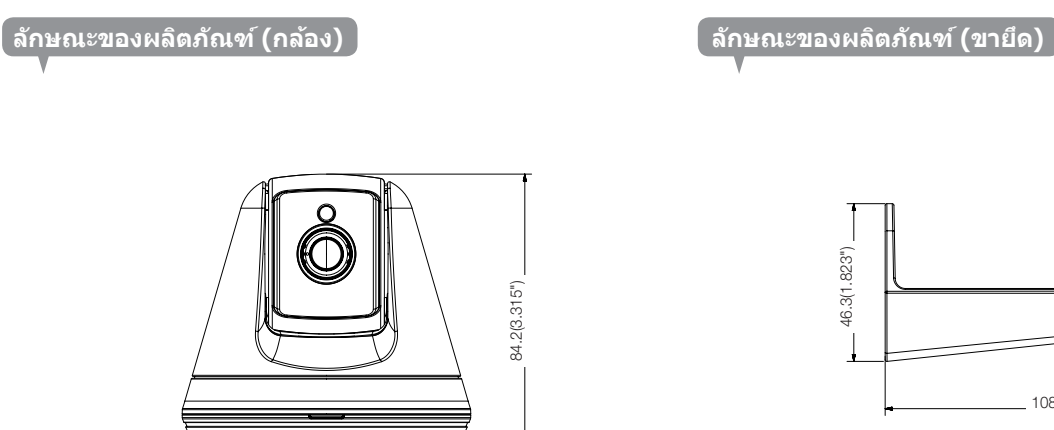

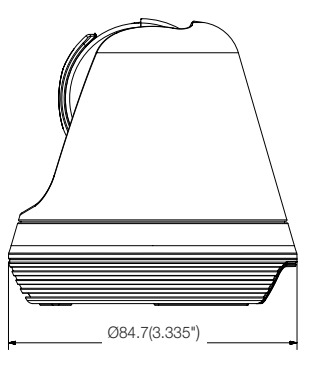

84.2(3.315")

84.2(3.315")\_

หน่วย: มม. (นิ้ว)

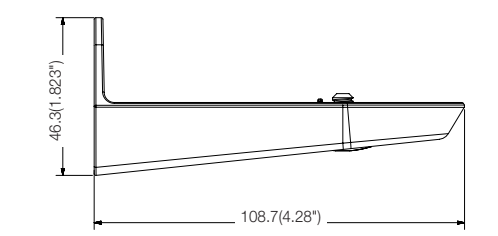

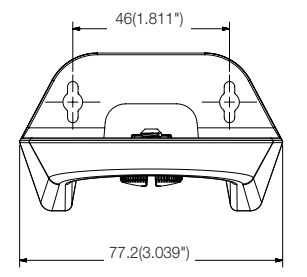

## **การแก้ไขปัญหา**

หากคุณพบปัญหากับระบบของคุณ ให้ดูแนวทางแก่ไขปัญหาจากตารางด้านล่างเพื่อให้ สามารถแก่ไขปัญหาได้อย่างไม่ยุ่งยากและรวดเร็ว กรุณาปฏิบัติตามคำแนะนำด้านล่าง:

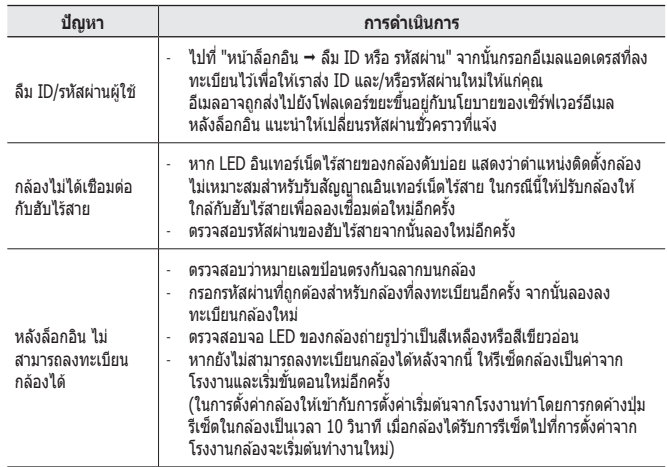

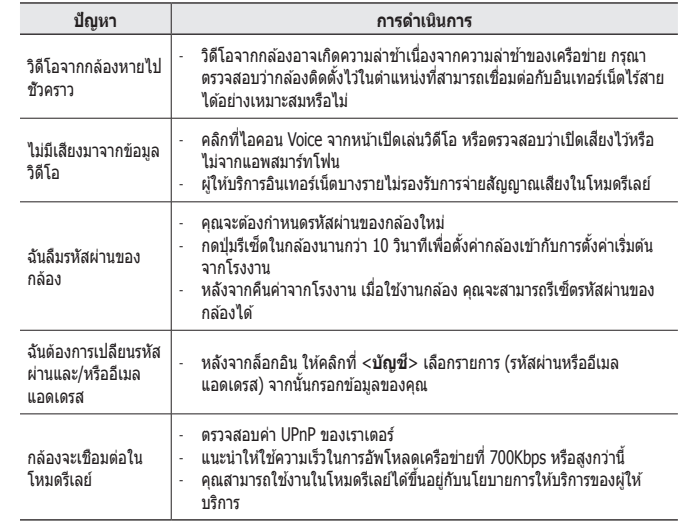

04

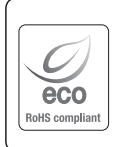

Hanwha Techwin ใส่ใจต่อสิ่งแวดล้อมตลอดทุกขั้นตอนในการกระบวนการผลิต และมี การดำเนินการอย่างเต็มที่เพื่อจัดหาผลิตภัณฑ์ที่ไม่เป็นอันตรายต่อสิ่งแวดล้อมให้แก่ลูกค้า ของบริษัท

เครื่องหมาย Eco เป็นการบ่งชี้ว่า Hanwha Techwin มีความตั้งใจที่จะจัดหาผลิตภัณฑ์ที่ เป็นมิตรต่อสิ่งแวดล้อม และเพื่อแจ้งว่าผลิตภัณฑ์มีมาตรฐานตามที่กำหนดโดย EU RoHS Directive

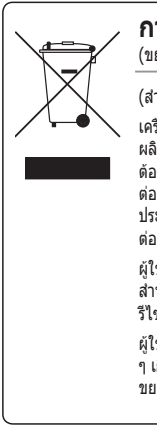

#### **การทิ้งผลิตภัณฑ์อย่างถูกต้อง**

(ขยะประเภทอปกรณ์ไฟฟ้าและอิเล็กทรอนิกส์)

(สำหรับสหภาพยุโรปและประเทศแถบยุโรปอื่น ๆ ที่มีระบบจัดเก็บแยกเฉพาะ)

เครื่องหมายนี้บนผลิตภัณฑ์ อุปกรณ์เสริมหรือเอกสารกำกับใช้เพื่อแจ้งให้ทราบว่า ผลิตภัณฑ์และอุปกรณ์อิเล็กทรอนิกส์ต่าง ๆ (เช่น เครื่องชาร์จ ชุดหูฟัง สาย USB) จะ ต้องทิ้งแยกจากขยะครัวเรือนเมื่อสิ้นสุดอายุการใช้งาน เพื่อป้องกันอันตรายที่อาจเกิดขึ้น ต่อสิ่งแวดล้อม สุขภาพของมนุษย์ หรือการก่อให้เกิดมลภาวะจากขยะ กรุณาแยกขยะ ประเภทนี้จากขยะประเภทอื่น และนำไปรีไซเคิล เพื่อส่งเสริมให้มีการใช้ทรัพยากรอย่าง ต่อเนื่องและคุ้มค่า

ผู้ใช้ตามครัวเรือนควรสอบถามจากตัวแทนจำหน่ายว่ารับสินค้ามาจากที่ใด หรือมี สำนักงานในพื้นที่อยู่ที่ใด รวมทั้งรายละเอียดสถานที่และวิธีการเพื่อนำอุปกรณ์ไป รีไซเคิลเพื่อเป็นการรักษาสิ่งแวดล้อม

ผู้ใช้ประเภทธุรกิจควรติดต่อกับผู้จัดหาสินค้าและตรวจสอบข้อกำหนดและเงื่อนไขต่าง ๆ เกี่ยวกับสัญญาการจัดซื้อ ไม่ควรนำผลิตภัณฑ์นี้และอุปกรณ์อิเล็กทรอนิกส์ไปรวมกับ ขยะเพื่อการพาณิชย์ประเภทอื่น

#### **Head Office**

6, Pangyo-ro 319 beon-gil, Bundang-gu, Seongnam-si, Gyeonggi-do, 463-400 Rep. of KOREA Tel : +82.70.7147.8753 Fax : +82.31.8018.3740 www.wisenetlife.com

#### Hanwha Techwin America

500 Frank W. Burr Blvd. Suite 43 Teaneck, NJ 07666 Tel +1.877.349.3149 www.wisenetlife.com

#### Hanwha Techwin Europe

Heriot House, Heriot Road, Chertsey, Surrey, KT16 9DT, United Kingdom Tel#1 00800.801.08022 Tel#2 +31.77.326.1580 www.wisenetlife.com

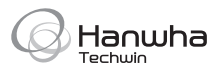